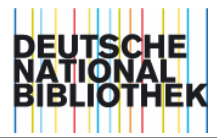

# <u>INTIS-Handbuch</u>

- **Teil 1 Systembeschreibung** 
	- **1.2 PICA3-Kommandosprache**

**Stand November 2000**

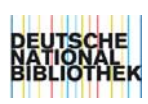

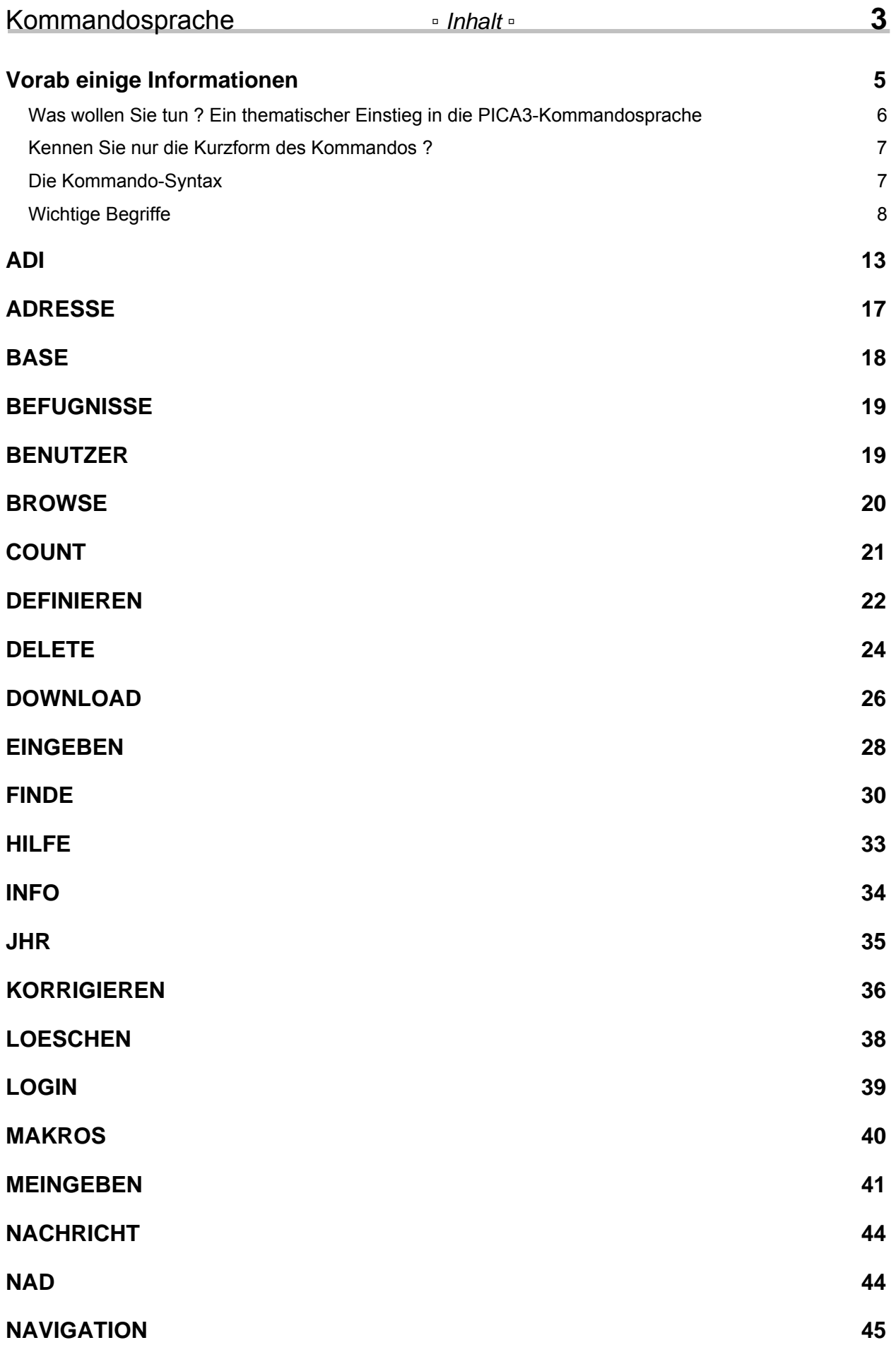

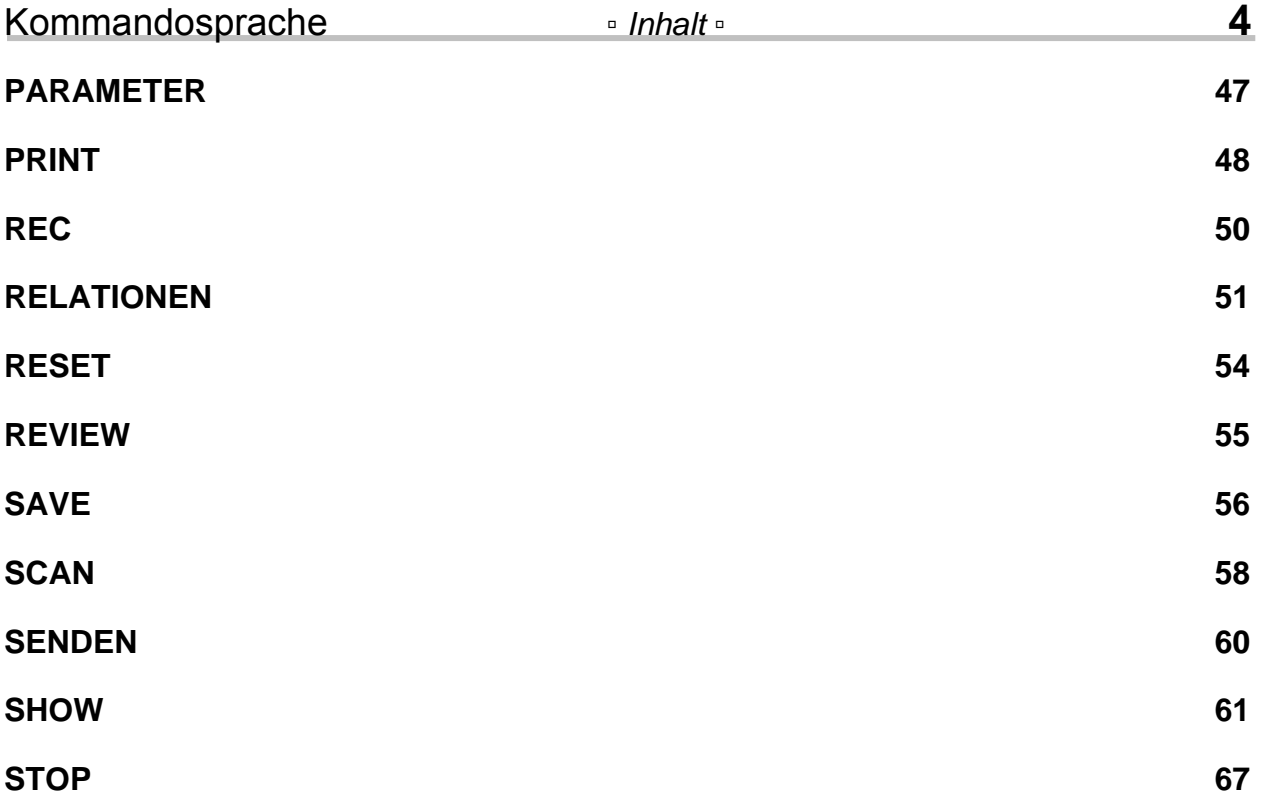

# <span id="page-4-0"></span>*Vorab einige Informationen*

In diesem Handbuch finden Sie alle Kommandos, die Sie im ILTIS-Zentralsystem verwenden können.

Die Kommandos sind alphabetisch geordnet und somit schnell auffindbar – auch wenn Sie nur die [Kurzform](#page-6-0) eines Kommandos kennen.

Ein thematischer Einstieg in die Kommandosprache finden Sie in dem Kapitel "Was wollen Sie tun ?". Hier können Sie – je nach Fragestellung – das für Sie zutreffende Kommando heraussuchen.

#### **Aufruf mit der Taste F1**

In früheren IBW-Versionen war es möglich, die Kommando-Beschreibungen auch online mit dem Kommando HILFE aufzurufen. Dies wird nicht mehr unterstützt, da Sie jetzt mit der online-Hilfe (Taste F1) direkt die [ILTIS-Seiten](http://support.ddb.de/iltis/inhalt.htm) auf dem WEB-Server erreichen. Sie finden dieses Handbuch sowie alle anderen Dokumente und Informationen rund um ILTIS auf diesen Seiten.

Die ILTIS-Seiten können Sie aus der IBW mit der Taste F1 erreichen oder direkt in einem Internet-Browser aufrufen mit: <http://support.ddb.de/iltis/inhalt.htm>.

#### **Gültig im ILTIS-Zentralsystem**

Während im Zentralsystem alle - in diesem Dokument beschriebenen - Kommandos verwendet werden können, gibt es für das lokale Bibliothekssystem (LBS) gewisse Einschränkung. Folgende Kommandos funktionieren im LBS nicht oder nur mit Modifikationen:

COUNT, DEFINIEREN, EINGEBEN, INFO, KORRIGIEREN, MEINGEBEN, NAVIGATION, SENDEN, SHOW NA, SHOW BEF, SHOW ADR, SHOW MAK

Wenden Sie sich an den [it-service](mailto:it-service@dbf.ddb.de), wenn Sie Fragen zu den speziellen ACQ-Kommandos haben.

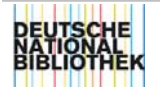

## <span id="page-5-0"></span>**Was wollen Sie tun ? Ein thematischer Einstieg in die PICA3-Kommandosprache**

Benötigen Sie **allgemeine Informationen** ?

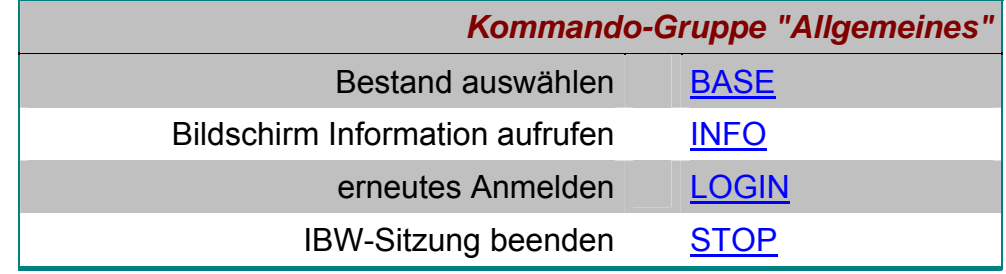

#### Wollen Sie **katalogisieren** ?

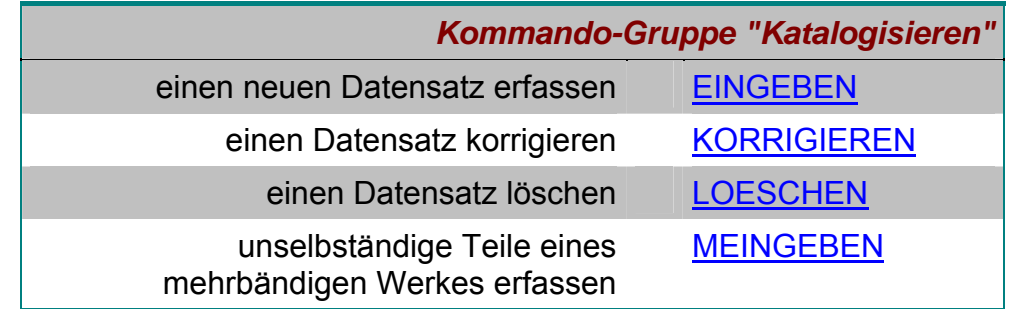

**Suchen** Sie eine Information oder wollen Sie eine gefundene Information weiterbearbeiten ? Alles zum Thema "Suchen" finden Sie auch in <u>IBW-Suchen</u>.

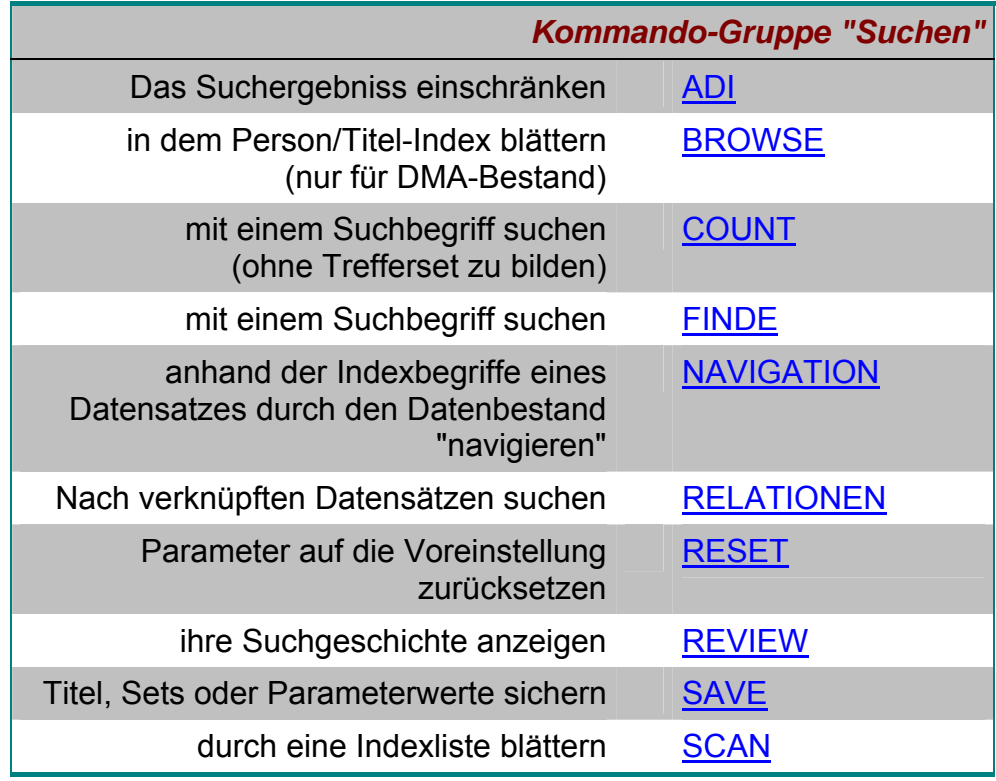

Wollen Sie sich etwas **anzeigen** oder **ausdrucken** lassen ?

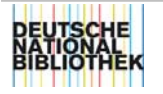

<span id="page-6-0"></span>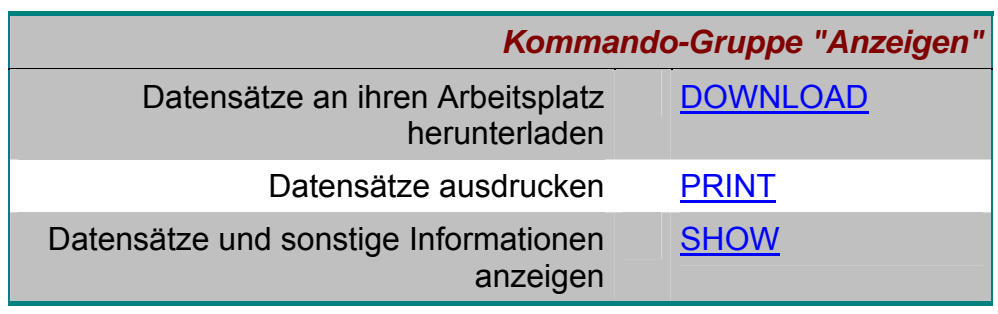

## **Kennen Sie nur die Kurzform des Kommandos ?**

In der Regel führt Sie der erste Buchstabe der Kurzform an die richtige Stelle im Handbuch. Alle Kommandos und sonstige Abkürzungen sind alphabetisch sortiert. Beispiel: e - Kurzform für das Kommando EINGEBEN.

Finden Sie dennoch nicht die gewünschte Information, gehen Sie auf die ILTIS-Seiten und rufen Sie dort die Volltextsuche auf.

## **Die Kommando-Syntax**

Die PICA3-Kommandos bestehen aus Wörtern der natürlichen Sprache.

Ein Kommando wird in der [Kommandozeile](http://support.ddb.de/iltis/ibw_handbuch/element001.htm#Kommandozeile) des IBW-Bildschirms eingegeben. Die Eingabe kann in Groß- oder Kleinschreibung erfolgen.

Kommandokettung:

In der Kommandozeile können mehrere Kommandos, jeweils durch Semikolon getrennt, eingegeben werden, z.B. jhr 2000; f tit umwelt. Die Abarbeitung erfolgt von links nach rechts.

In diesem Handbuch werden für die formale Darstellung der Kommandos bestimmte Zeichen (die nicht mit eingegeben werden dürfen) und festgelegte Begriffe (z.B. <indextyp>) verwendet. In dem Kapitel "Wichtige Begriffe" werden diese immer wiederkehrenden Bezeichnungen erläutert.

In den Kommandobeschreibungen werden die für alle Kommandos zutreffenden

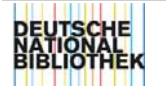

<span id="page-7-0"></span>Informationen dann nicht mehr wiederholt, sondern sind über Hyperlinks anwählbar. Lediglich die Besonderheiten werden bei dem jeweiligen Kommando ausgeführt.

Die Kommandos werden in der folgenden Syntax beschrieben:

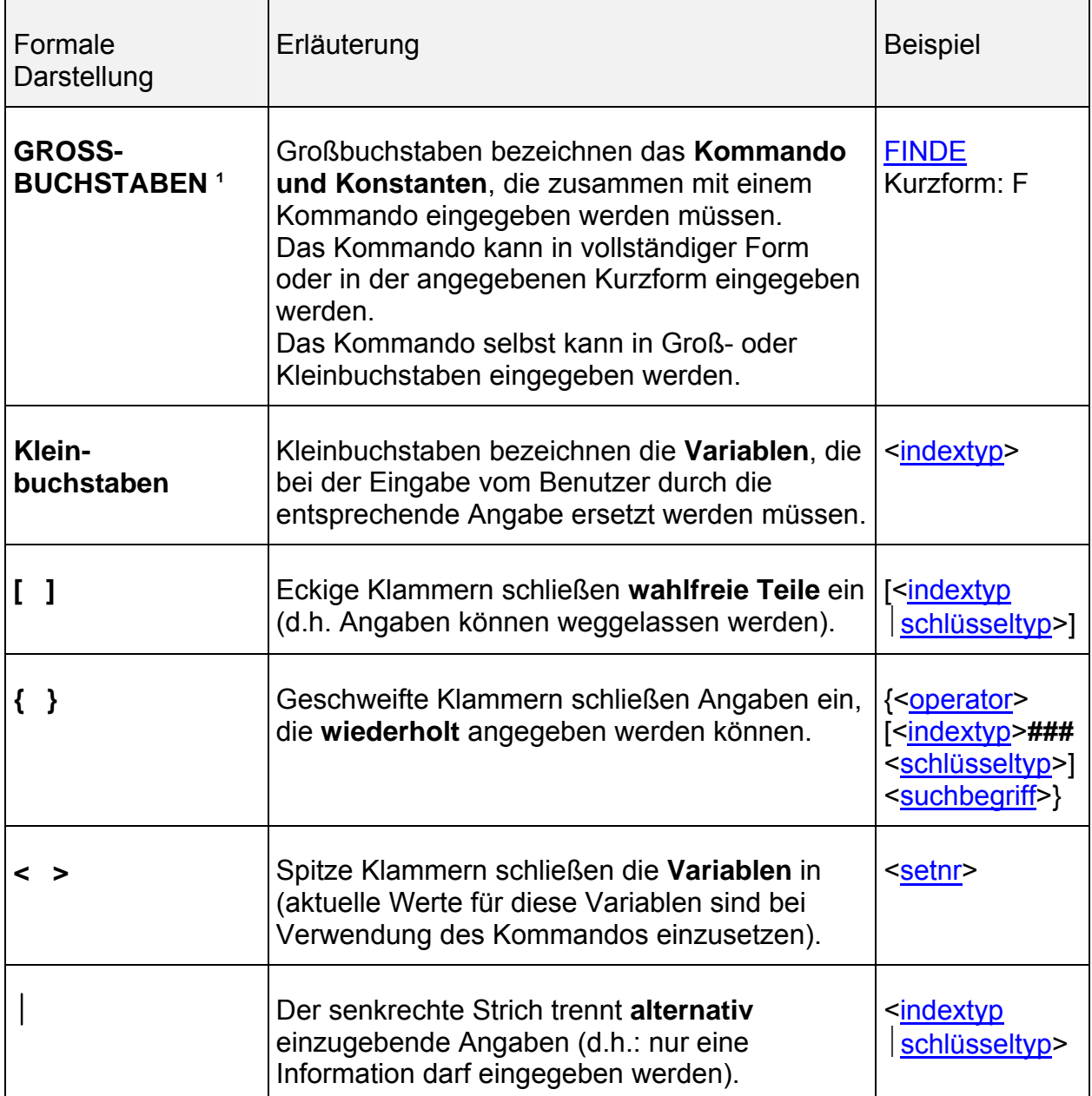

<sup>1</sup> : Die Darstellung in GROSSBUCHSTABEN wird verwendet, um eine klare Unterscheidung zwischen einer festgelegten Zeichenfolge (dem Kommando) und den Variablen zu erzielen. Bei Eingabe des Kommandos in der IBW ist Groß- oder Kleinschreibung möglich.

## **Wichtige Begriffe**

Hier werden die festgelegten Begriffe erläutert, die Sie in der Kommandosyntax - als Hyperlink gekennzeichnet - wiederfinden. In der Druckausgabe sind Hyperlinks unterstrichen.

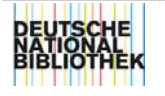

29.11.00

#### <span id="page-8-0"></span>**Indextyp - <indextyp>**

Im ILTIS-System leiten Indexroutinen aus Feldinhalten Suchbegriffe ab. Unterschiedliche Arten von Suchbegriffen (Personennamen, Titelwörter etc.) sind in unterschiedlichen Indextypen (z B.: PER, TIT) zusammengefaßt. Damit kann bei der Suche spezifiziert werden, in welchen Feldern der Suchbegriff vorkommen soll.

Eine Übersicht aller Index- und Schlüsseltypen erhalten Sie im Bildschirm "INDEX-AUSWAHL". Den Bildschirm können Sie unterschiedliche Arten aufrufen:

- schreiben Sie in die IBW-Kommandozeile das Kommando F[INDE] ohne weitere Parameter
- klicken Sie im Review-Bildschirm der IBW die Schaltfläche **Suchschüssel** an oder verwenden Sie die Tasten STRG+1.

#### **<indextyp>**

dreistellige Konstante, z.B. PER für Personenname, KOE für Körperschaftsname

Wird kein Indextyp angegeben, wird der voreingestellte Standard-Indextyp verwendet (siehe [SHOW PAR](#page-60-0)).

Beispiel: f per Schuster (2915 Treffer )

Weitere Informationen erhalten Sie in ["IBW-Suchen: Wissenswertes zum Thema](http://support.ddb.de/iltis/suchen/vorab.htm#VorabIndextyp)  [Suche](http://support.ddb.de/iltis/suchen/vorab.htm#VorabIndextyp)"

#### **Schlüsseltyp - <schlüsseltyp>**

Indextypen werden durch Einteilung in Schlüsseltypen weiter differenziert. So ist z.B. der Indextyp PER in die Schlüsseltypen PNE (Ansetzung von Personennamen) und PEV (Verweisungsform von Personennamen) untergliedert. Da eine Suchfrage mit einem Schlüsseltyp differenzierter formuliert ist, als eine Suchfrage mit einem Indextyp, fällt die Treffermenge kleiner aus.

#### **<schlüsseltyp>**

dreistellige Konstante,z.B. PNE für Personenname in Ansetzungsform, PEV für Personenname in Verweisungsform

Beispiel: f pne Schuster (2539 Treffer)

Weitere Informationen erhalten Sie in ["IBW-Suchen: Wissenswertes zum Thema](http://support.ddb.de/iltis/suchen/vorab.htm#VorabSchl�sseltyp)  [Suche](http://support.ddb.de/iltis/suchen/vorab.htm#VorabSchl�sseltyp)"

#### **Suchbegriff - <suchbegriff>**

Der Suchbegriff ist die vom Benutzer gesuchte Information und kann aus Buchstaben und/oder Ziffern und Zeichen bestehen. Bei der Bildung eines Suchbegriffs sind die Systembedingungen für Maskierung, Trunkierung, Sonderzeichen etc. zu beachten.

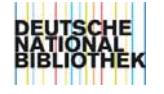

#### <span id="page-9-0"></span>[Maskierung](http://support.ddb.de/iltis/suchen/finde.htm#FindeMaskierenTrunkieren) **mit dem Zeichen "#"**

An die Stelle eines Zeichens in einem Suchbegriff wird ein Maskierungszeichen gesetzt. Das Maskierungszeichen ist Platzhalter für genau ein Zeichen. Maskierungszeichen pro Zeichen ist: #.

#### [Trunkierung](http://support.ddb.de/iltis/suchen/finde.htm#FindeMaskierenTrunkieren) **mit dem Zeichen "?"**

Mit dem Trunkierungszeichen wird der Suchbegriff "abgeschnitten". Das Trunkierungszeichen steht für ein oder mehrere, aufeinanderfolgende Zeichen ab dieser Position. Es ist nur die Rechtstrunkierung möglich. Trunkierungszeichen ist: ?.

Beispiel: f per **schuster**

f tit **alpha1** 

f tit **window? 2000** 

f idn **123456789**

Weitere Informationen erhalten Sie in ["IBW-Suchen: Wissenswertes zum Thema](http://support.ddb.de/iltis/suchen/vorab.htm#VorabSuchbegriff)  [Suche](http://support.ddb.de/iltis/suchen/vorab.htm#VorabSuchbegriff)".

#### **Set, Trefferset, Setnummer - <setnr>**

Ist in einer Suchaktion mindestens ein Datensatz gefunden worden, es wurde also mindestens ein Treffer erzielt , so werden diese Treffer in einem "Set" oder "Trefferset" abgelegt.

Beispiel: S2 [2539] (die Suchaktion hat die Setnummer "2" und es sind "2539" Treffer erzielt worden).

Ein Set wird auch für jeden neu eingegebenen Datensatz angelegt. Die Sets werden von 1 bis maximal 99 durchnumeriert (danach beginnt die Zählung wieder bei 1). Eine Übersicht über die gebildeten Sets erhalten Sie mit dem Kommando R[EVIEW].

#### **<setnr>**

Nummer eines bereits gebildeten Treffersets in der Form "s" (für Set) + Nummer ein, z.B. del s6.

Sie finden die Setnummer in der Kurzanzeige und in der Vollanzeige in der 1. Zeile und auf dem Review-Bildschirm in der 1. Spalte.

Für die wahlfreie Angabe [<setnr>] gilt: Wird keine Setnummer angegeben, bezieht sich das Kommando auf das aktuelle Set.

Weitere Informationen zur Setbildung finden Sie in ["IBW-Suchen:](http://support.ddb.de/iltis/suchen/review.htm) Die Suchgeschichte - Kommando REVIEW"

#### **Titelnummer - <titelnr>**

Eine Titelnummer ist die Nummer eines einzelnen Titel- oder Normdatensatzes

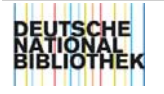

<span id="page-10-0"></span>innerhalb eines Sets.

Die Titelnummer finden Sie in der Kurzanzeige in der Spalte "Set" und in der Vollanzeige in der 1. Zeile nach "TTL:".

In der Kommando-Syntax können Sie diese Bezeichnungen finden:

- $\bullet$  <titelnr> Sie können eine einzige Titelnummer angeben, z.B. p 10 i. (drucke aus dem aktuellen Set den 10. Satz im ISBD-Format)
- $\bullet$   $\leq$ titelnr>  $\leq$ titelnr> Es kann ein Bereich von Titelnummern angegeben werden. Diese Angaben können auch beliebig kombiniert und wiederholt werden, z.B. p 1, 5-9, 10-13, 75 – drucke aus dem aktuellen Set die Sätze 1, 5 bis 9, 10 bis 13 und 75.

#### **Exemplarnummer <exemplarnr>**

Exemplarnummer ist die Nummer eines Exemplardatensatzes. Die Nummer besteht aus:

- dem Buchstaben "E" (Groß- oder Kleinschreibung) und
- der letzten Ziffer des Feldes 700X, das die Angaben zum betreffenden Exemplar einleitet

Beispiel: e e1 (Nummer des Exemplardatensatzes für Feld 7001)

#### **Präsentationsformat <präsentationsformat>**

Das Präsentationsformat ist die Darstellungsform, in welcher die Daten gedruckt, gespeichert oder angezeigt werden sollen.

Wird kein Präsentationsformat angegeben, so erfolgt die Ausführung des Kommandos (z.B. DOWNLOAD, PRINT, SHOW) in dem voreingestellten Format. Überprüfen können Sie ihre Voreinstellungen mit dem SHOW Kommando 's par', Beispielsweise ist in der Option "Default Format Download" die Voreinstelung für das DOWNLOAD-Kommando gespeichert.

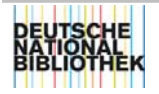

29.11.00

In **<präsentationsformat>** können folgende Formate angegeben werden:

- K Kurzanzeige (jeweils einzeilige Anzeige eines Titel- oder Normdatensatzes)
- D DDB-P3-Format (diagnostisches Format; Vollanzeige eines Titel- oder Normdatensatzes mit Exemplardaten der eigenen Bibliothek in kategorisierter Form)
- DA DDB-P3-Format mit Exemplardaten aller Bibliotheken
- P PICA+-Format (Internformat; Vollanzeige eines Titel- oder Normdatensatzes mit Exemplardaten der eigenen Bibliothek im Format seiner internen Abspeicherung mit den entsprechenden Feldern und Unterfeldern)
- PA PICA+-Format mit Exemplardaten aller Bibliotheken
- I ISBD-Format (Vollanzeige eines Titel- oder Normdatensatzes im ISBD-Format): Angabe aller Bibliotheken (Bibl.-Nr. und Name), ohne Exemplardaten.
- U ISBD-Format (Vollanzeige eines Titel- oder Normdatensatzes im ISBD-Format): Angabe der Signatur des eigenen Standorts.

#### Knnn[n]

Feldorientierte Präsentationsform, gekennzeichnet mit "K" (für Kurzanzeige) und einer drei- oder vierstelligen Feldnummer ("n"), z.B. k4000. Von den Titeln des Sets wird jeweils nur das angegebene Feld mit seinem Inhalt angezeigt.

SKT Kurzanzeige der Schlagwortketten

#### **Haben Sie Fragen zum Suchen ?**

Ausführliche Informationen zur Bildung von Suchfragen und den Suchmöglichkeiten in dem Zentralsystem der ILTIS-Datenbank finden Sie in [IBW-Suchen.](http://support.ddb.de/iltis/suchen/inhalt.htm)

#### **Haben Sie Fragen zur Indexierung ?**

Ausführliche Informationen zu den unterschiedlichen Indices und den Regeln zur Indexierung in dem Zentralsystem finden Sie in [ILTIS-Indexieren](http://support.ddb.de/iltis/indexieren/inhalt.htm).

#### **Haben Sie Fragen zur IBW?**

Ausführliche Informationen rund um die IBW finden Sie im [IBW-Handbuch](http://support.ddb.de/iltis/ibw_handbuch/inhalt.htm).

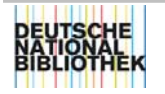

Kommando-Gruppe "Suchen"

#### <span id="page-12-0"></span>**Funktion**

ADI (Additional discriminating information = zusätzlich einschränkende Informationen) ist ein Parameter, der **vor** oder **nach** einer Suchanfrage mit dem FINDE-Kommando gesetzt werden kann, um die Treffermenge zu begrenzen.

Mit ADI können Sie das Suchergebnis einschränken auf

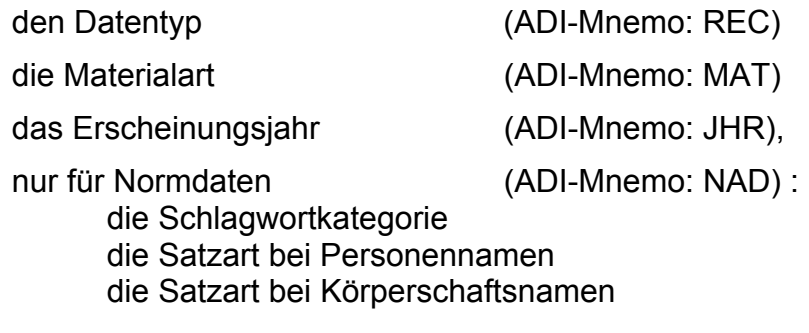

#### **Syntax**

#### **<ADI-mnemo> <ADI-inhalt>**

#### **<ADI-mnemo>**

Dreistelliges Kürzel für ein Selektionskriterium:

- REC Datentyp
- MAT Materialart
- JHR . Jahr
- NAD . Normdaten-ADI

ADI **REC, MAT** und **NAD** können nur **vor** der Suche gesetzt werden. Nach der Suche, d.h. in einem bereits gebildeten Trefferset, steht diese Einschränkung nicht zur Verfügung.

Mit ADI **JHR** werden auch alle Datensätze ohne Erscheinungsjahr und alle Datensätze, deren Erscheinungsjahr ein Zeitraum umfasst, angezeigt.

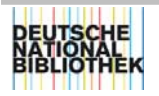

29.11.00

#### **<ADI-Inhalt>**

Inhalte des jeweiligen Selektionskriteriums:

#### REC

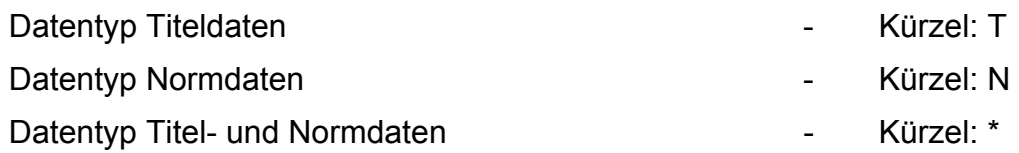

#### $MAT<sup>1</sup>$

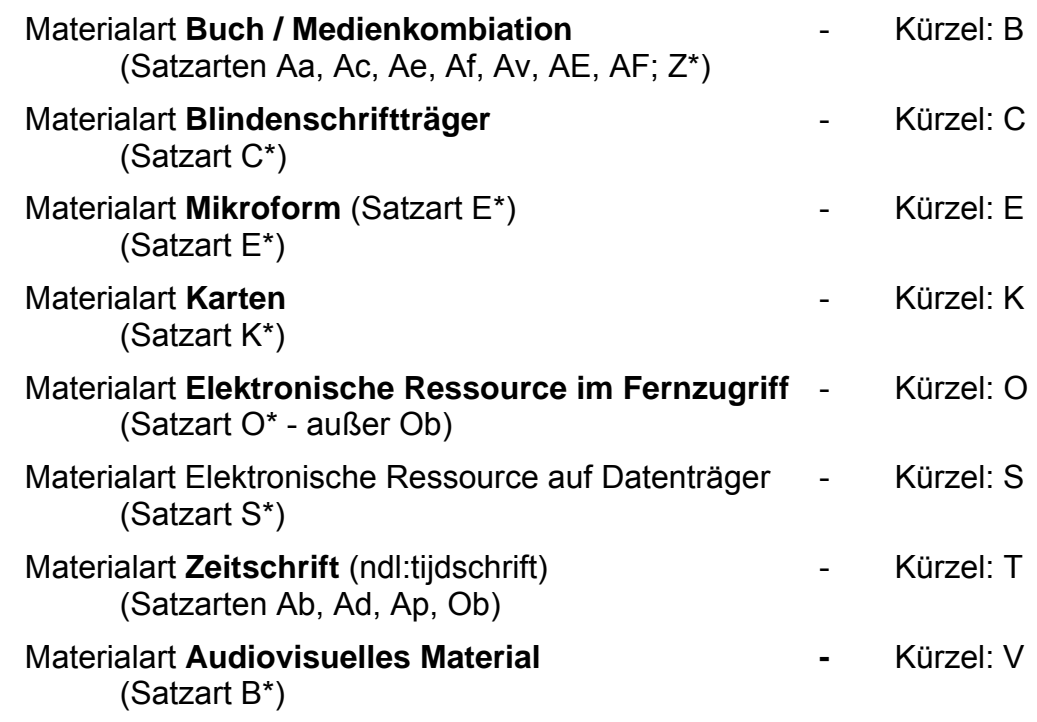

<sup>1</sup>: Die Zuordnung zu einer Materialart wird aus der "Bibliographischen Gattung/Status" (Feld 0500) abgeleitet und ist hier kurz als "Satzart" bezeichnet. Das Zeichen "\*" steht stellvertretend für alle möglichen Werte dieser Position.

#### Bitte beachten Sie:

Wird der ADI MAT dauerhaft auf die Materialart Zeitschrift (T) eingestellt, werden als Treffermenge Ab-, Ad-, Ap- oder Ob-Sätze gefunden (s.o.). Eine Suche nach den verknüpften Af- , AF-, Aa- oder Oa-, ..., Sätzen mittels REL-Kommando ist ohne Zurücksetzen des ADI MAT auf die Materialart Buch (B) nicht möglich.

#### JHR

Erscheinungsjahr (vierstellig)

Zeitraum (Erscheinungsjahr/Erscheinungsjahr oder Erscheinungsjahr - Erscheinungsjahr)

Erscheinungsjahr mit Relationsangabe größer/gleich bzw. kleiner/gleich (> Erscheinungsjahr bzw. < Erscheinungsjahr)

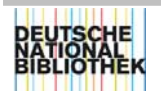

Es werden bei dieser Selektion auch alle Datensätze ohne Erscheinungsjahr mit angezeigt.

NAD (Normdaten-ADI)

Schlagwort-Normdatensatz: Indikator der Schlagwortkategorie (= Unterfeldname aus Feld 800 ff: p, s, g, c, k, t)

Personen-Normdatensatz: Name oder Person (Pos.2 aus Feld 005: n, p)

Körperschaft-Normdatensatz: Satzart (Pos.2 aus Feld 005: b)

#### **Anmerkungen**

Der voreingestellte ADI kann mit dem SHOW-Kommando 's adi' angezeigt werden. Mit dem Kommando KORRIGIEREN 'k adi' können die Inhalte von ADI verändert werden.

Veränderte ADI-Parameter werden nach jeder erfolgreichen Suchfrage standardmäßig auf den ursprünglichen Wert zurückgesetzt, wenn dies in der ADI-Standardeinstellung so gewünscht wird (Option "Automatischer ADI-Reset nach FIND"). Überprüfen können Sie diese Einstellung mit dem SHOW-Kommando 's par'.

Blieb die Suche jedoch erfolglos (Meldung: "Nichts gefunden"), wird der ADI nicht zurückgesetzt. Nur eine weitere erfolgreiche Suche mit mindestens einem Treffer oder das manuelle Zurücksetzen der Parameter (Kommando 'res adi') setzt den ADI auf die Standardwerte zurück.

Weitere Informationen zur Suche finden Sie in "[IBW-Suchen: Mit ADI das](http://support.ddb.de/iltis/suchen/adi.htm)  [Suchergebnis einschränken](http://support.ddb.de/iltis/suchen/adi.htm)".

Beachten Sie auch die Beschreibungen für die Kommandos KORRIGIEREN, RESET, SHOW.

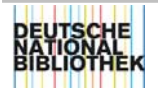

#### **Beispiele**

Suche von Titeln, in denen " multimedia" vorkommt in der Materialart Buch:

mat b;f tit multimedia

Suche "Frankfurt" in Körperschaftsnamen (nur Normdaten):

rec n;f koe frankfurt

Zurücksetzen des zuletzt eingestellten ADI:

res adi

Anzeigen des aktuell eingestellten ADI in der Meldungszeile der IBW s adi

Suche von Titeln, in denen "Umwe..." vorkommt, und Erscheinungsjahr 2000 jhr 2000; f tit umwe? oder: f tit umwe? und jhr 2000

Suche von Titeln mit "Umwe..." im Erscheinungszeitraum 1986 - 1989:

jhr 1986/1989;f tit umwe? oder: jhr 1986-1989;f tit umwe?

Suchen von Titeln mit "Umwe..." und Erscheinungsjahren kleiner/gleich 1985:

jhr <1985;f tit umwe?

Suchen des Schlagworts Worms nur als Titelschlagwort

f sw worms und nad t

Suchen der Körperschaft als Normdatensatz. Dabei sollen alle Datensätze, die die "Universität Tübingen" nur als Verknüpfung enthalten (z.B. Personennamensätze) herausgefiltert werden.

rec n; nad b; f koe universität tübingen

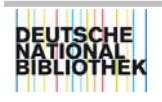

# <span id="page-16-0"></span>*ADRESSE*

siehe Kommando **SHOW**

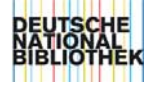

# <span id="page-17-0"></span>*BASE*

Kommando-Gruppe "Allgemeines"

#### **Kurzform: B**

#### **Funktion**

Das Kommando ohne weitere Angaben ruft den Bildschirm "Bestandswahl" auf. Aus der Liste kann ein Bestand ausgewählt werden.

Der Bestand kann auch über seine Nummer direkt ausgewählt werden.

#### **Syntax**

#### **B [<bestandsnr>]**

#### **<bestandsnr>**

Nummer eines Datenbestandes, z.B. "3" für "ZDB-Hauptbestand" Sie finden die Bestandsnummer im Bildschirm "Bestandswahl", den Sie mit dem Kommando 'b' ohne weitere Parameter aufrufen können.

Beachten Sie, dass diese Nummer fortlaufend für die zugangsberechtigten Bestände eines Benutzers vergeben wird und nicht fest einem Bestand zugeordnet ist.

#### **Anmerkungen**

Bei einem Bestandswechsel bleiben die gebildeten Sets des jeweils vorherigen Bestandes erhalten, werden aber für den Bestand, in den gewechselt wurde, inaktiviert.

#### **Beispiele**

Aufruf des Bildschirms "Bestandswahl":

b

Auswahl des Datenbestandes Nr. 2

 $h<sub>2</sub>$ 

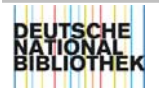

## <span id="page-18-0"></span>*BEFUGNISSE*

siehe Kommandos **DELETE, SHOW** 

# *BENUTZER*

siehe Kommandos **KORRIGIEREN, SHOW**

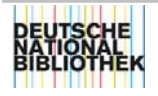

# <span id="page-19-0"></span>*BROWSE*

Kommando-Gruppe "Suchen"

#### **Kurzform BRO**

#### **Funktion**

Blättern in einem speziell für das Deutsche Musikarchiv eingerichteten Index, dem Index "KOS". Der Index KOS enthält Einträge zu Komponisten und deren Werken. Mit dem Kommando BROWSE wird auf den Komponist und auf das gewünschte Werk positioniert.

#### **Syntax**

#### BRO KOS <komponist> - <titel>

Beachten Sie:

Komponist und Titel müssen mit "Leerzeichen Bindestrich Leerzeichen" voneinander getrennt sein.

**<titel>** 

gesuchter Titel in vollständiger oder unvollständiger Form

Anders als beim FINDE-Kommando können hier unvollständige Begriffe ohne Trunkierungszeichen gesucht werden. Präsentiert wird die Indexstelle, die dem Suchbegriff unmittelbar folgt. Im aufgeschlagenen Index kann dann vor- oder zurückgeblättert werden.

#### **Anmerkungen**

Weitere Informationen zum Suchen erhalten Sie in ["IBW-Suchen: Blättern in](http://support.ddb.de/iltis/suchen/browse.htm)  [einer kombinierten Indexliste – Kommando Browse"](http://support.ddb.de/iltis/suchen/browse.htm)

Informationen zur Indexierung können Sie in "ILTIS-Indexieren: Routine [PersonTitel - DMA-Index"](http://support.ddb.de/iltis/indexieren/dma.htm) nachlesen.

Kommando SCAN - auch ein Kommando zum Blättern: Blättern Sie mit dem Kommando SCAN im Index KOS, dann erhalten Sie den Einstieg in den Index KOS an der Position des Komponisten. Es wird nicht auf den gesuchten Titel positioniert - es sei denn er ist der erste Eintrag im Index.

#### **Beispiel**

Suche nach Walzer von Strauss

bro kos strauss - walzer

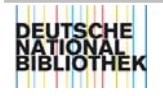

# <span id="page-20-0"></span>*COUNT*

Kommando-Gruppe "Suchen"

#### **Kurzform: COU**

#### **Funktion**

Suchen von Datensätzen im ausgewählten System und Bestand, ohne anschließende Bildung eines Sets. Die Anzahl der Treffer wird in der Meldungszeile angezeigt, z.B. Trefferzahl: 45.

Auch wenn das Kommando im wesentlichen dem FINDE-Kommando entspricht, d.h. die Grenzen bei der Anzeige der Treffer identisch sind, hat es doch einen erheblichen Vorteil: da bei einer Suche mit dem COUNT-Kommando kein Trefferset gebildet wird, wird diese Suchanfrage wesentlich schneller ausgeführt als eine Suche mit dem FINDE-Kommando.

Wollen Sie sich nur über die Anzahl der Treffer informieren, ohne dass Sie später wieder auf das Set zugreifen müssen, dann bietet dieses Kommando eine Alternative zur Suchanfrage mit dem FINDE-Kommando.

#### **Syntax**

**COU [<indextyp>**###**<schlüsseltyp>] <suchbegriff>**###**<setnr> {<operator> [<indextyp>**###**<schlüsseltyp>] <suchbegriff>**### **<setnr>}** 

#### **Anmerkungen**

Die Erläuterungen zur Syntax finden Sie bei dem [FINDE-Kommando](#page-29-0).

#### **Beispiel**

Suche nach Titeln mit dem Stichwort "Buchkunst"

cou tit buchkunst

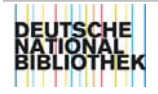

## <span id="page-21-0"></span>*DEFINIEREN*

Kommando-Gruppe "Allgemeines"

#### **Kurzform: DEF**

#### **Funktion**

Definieren von Benutzer-Makros im Zentralsystem, um umfangreiche Kommandos verkürzt eingeben zu können.

Diese Makros dürfen nicht mit den IBW-Makros verwechselt werden. Die IBW-Makros werden über das [Menü Macro](http://support.ddb.de/iltis/ibw_handbuch/macro001.htm) in der IBW verwaltet.

#### **Syntax**

#### **DEF MAK <makroname> <kommando>**

#### **<makroname>**

Vom Benutzer frei wählbarer Name (1 - 10 Buchstaben und/oder Ziffern), der jedoch keine reservierten Wörter (vgl. Wortliste, anzuzeigen mit S[HOW] WOR[TLISTE]) enthalten darf.

#### **<kommando>**

Alle Kommandos und Parameter, die auch in der Kommandozeile eingegeben werden können. Kommandokettung ist nicht möglich.

#### **Anmerkungen**

Mit diesem Kommando haben Sie die Möglichkeit, für ein umfangreiches Kommando einen Stellvertreter ("Makroname") im Zentralsystem zu definieren.

Die einzelnen Schritte:

- 1. Zunächst definieren Sie den stellvertretenden Namen und das auszuführende Kommando, z.B. def mak sj f tit schön und jugend.
- 2. Bestätigen Sie mit der ENTER-Taste. Der Bildschirm "Makro-Übersicht" wird angezeigt.
- 3. Schreiben Sie jetzt "sj" in die IBW-Kommandozeile oder markieren Sie den Makronamen in dem Bildschirm "Makro-Übersicht". Die Suchfrage "f tit schön und jugend" wird ausgeführt.

Definierte Makros können mit S[HOW] MAK[ROS] angezeigt und mit DEL[ETE] MAK gelöscht werden.

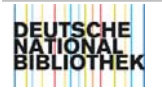

#### **Beispiele**

Definieren eines Makros mit dem Makronamen "sj" für das Kommando "f tit schön and jugend"

def mak sj f tit schön and jugend

Ausführen des Makros "sj":

sj

Anzeigen des (der) definierten Makros:

s mak

Löschen des Makros "sj":

del mak sj

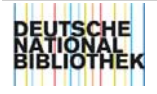

## <span id="page-23-0"></span>*DELETE*

Kommando-Gruppe "Allgemeines"

#### **Kurzform: DEL**

#### **Funktion**

Format 1:

Löschen von Sets. Der Set kann nur insgesamt gelöscht werden. Das Löschen einzelner Datensätze ist nicht möglich.

#### Format 2:

Löschen verschiedener Informationen (z.B. Benutzer-Makros, Befugnisse)

#### **Syntax Format 1**

#### **DEL {<[setnr](#page-9-0)>}**

Löschen von Sets. Als Rückmeldung erscheint die Meldung "Set(s) entfernt". Auf gelöschte Sets kann nicht mehr zurückgegriffen werden. Die Titel, die in einem Trefferset gespeichert waren, werden selbstverständlich von der Set-Löschung nicht berührt.

#### **Syntax Format 2**

#### DEL MAK {<makroname>}

Löschen von Makros, die mit dem Kommando DEFINIEREN erzeugt worden sind.

#### DEL NA[CHRICHT] <nachrichtenr>

Löschen einer Nachricht. In <nachrichtennr> wird die Nummer der Nachricht eingetragen.

#### DEL BEF[UGNIS] [<benutzerkennung>]

Löschen einer Befugnis für das System. Das Kommando kann nur vom Systemverwalter oder besonders berechtigten Personen eingegeben werden.

#### **<benutzerkennung>**

vierstellige Kennnummer, die von it-service vergeben wurde

#### **Anmerkungen**

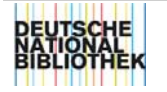

Format 1:

Anstelle des Kommandos können Sie Sets auch so löschen:

- Aufruf des Review-Bildschirms mit dem Kommando REVIEW
- den Set markieren und Schaltfläche **Löschen** anklicken

Titel-, Norm- oder Exemplardaten werden mit dem Kommando LOESCHEN gelöscht.

Format 2:

Anstelle des Kommandos können Sie Informationen auch so löschen:

- Anzeige einer Information mit SHOW, z.B. show mak
- Schaltfläche **Löschen** anklicken.

#### **Beispiele**

Löschen von Set 1:

del s1

Löschen von Set 4 und Set 5:

del s4 s5

Löschen der Makros "ab" und "ts":

del mak ab ts

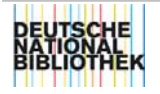

## <span id="page-25-0"></span>*DOWNLOAD*

Kommando-Gruppe "Anzeigen"

#### **Kurzform: DOW**

#### **Funktion**

Kopieren und Speichern von Titel- oder Normdatensätzen in einer Datei, die Sie später über eine andere Anwendung weiter bearbeiten können.

Als Dateiname wird der Name verwendet, der in der IBW im Menü **Optionen - Einstellungen - Verzeichnisse** festgelegt wurde.

#### **Syntax**

#### **DOW [[<setnr](#page-9-0)>] [[<titelnr>](#page-9-0)[-<titelnr>] {,<titelnr>[-<titelnr>]}] [[<präsentationsformat](#page-10-0)>]**

Das Komma "," ( {,<titelnr>....) kann auch durch ein Leerzeichen ersetzt werden (s. Beispiele).

#### **<titelnr>**

Wird keine Titelnummer angegeben, bezieht sich das Kommando auf alle Titel des Sets.

#### **Anmerkungen**

Wenn Sie mehrere Downloads ausführen, ohne einen neuen Dateinamen für die Downloaddatei zu vergeben, werden alle Downloads hintereinander in derselben Datei gespeichert.

Default ist der Dateiname, der in der IBW im Menü **Optionen - Einstellungen - Verzeichnisse** eingestellt wurde.

Anstelle des Kommandos DOW können Sie in der IBW im Menü Datei den Befehl **Download** anklicken. In dem dann angezeigten Dialogfenster **Datei speichern unter** können Sie eintragen, in welche Datei Sie Daten speichern wollen.

Weitere Informationen zum Drucken und Download erhalten Sie im ["IBW-](http://support.ddb.de/iltis/ibw_handbuch/druck001.htm)[Handbuch: Drucken und Download"](http://support.ddb.de/iltis/ibw_handbuch/druck001.htm)

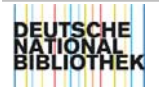

#### **Beispiele**

Downloaden eines markierten Titels des aktuellen Sets:

dow

Downloaden eines Sets:

dow s2

Downloaden der Titel 1 bis 3 aus Set 1 im Präsentationsformat DA:

dow s1 1-3 da

Downloaden der Titel 1, 5 und 10 aus Set 1 im Präsentationsformat DA:

dow s1 1 5 10 da

Downloaden der Titel 1 und 5, sowie 8-10, 15, 20, 25-29 aus Set 1 imPräsentationsformat DA:

dow s1 1 5 8-10 15 20 25-29 da

Downloaden des jeweiligen Feldes 3000 der Titel von Set 1 in der Kurzanzeige:

dow s1 k3000

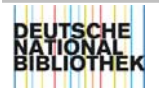

## <span id="page-27-0"></span>*EINGEBEN*

Kommando-Gruppe "Katalogisieren"

#### **Kurzform: E**

#### **Funktion**

Aufruf eines Erfassungsbildschirms zur Eingabe von Titel-, Norm- oder Exemplardaten..

#### **Syntax**

**E [<datensatztyp>] | [[<exemplarnr](#page-10-0)>]** 

#### **<datensatztyp>**

Sollen **Titeldaten** eingegeben werden, ist als **Datensatztyp "t"** anzugeben und es wird der Bildschirm "Titeldaten eingeben" aufgerufen.

Sollen **Normdaten** eingegeben werden, ist als **Datensatztyp "n"** anzugeben und es wird der Bildschirm "Normdaten eingeben" aufgerufen.

Wird das Kommando ohne Parameter eingegeben, bestimmt der voreingestellte Wert des Parameters "Datensatztyp", welcher Erfassungsbildschirm aufgerufen wird.

Mit SHOW ADI können Sie sich den Wert anzeigen lassen:

- Enthält der Parameter REC den Wert "\*" oder "T", wird der Bildschirm "Titeldaten eingeben" aufgerufen.
- Enthält der Parameter REC den Wert "N", wird der Bildschirm "Normdaten eingeben" aufgerufen.

Die Voreinstellung können Sie mit dem KORRIGIEREN-Kommando '**k adi'** in der Option "Satzart" ändern.

#### **Anmerkungen**

Anstelle des Kommandos wird mit der Schaltfläche **Eingeben** der Erfassungsbildschirm für Titeldaten aufgerufen.

Weitere Informationen zum Erfassen und Bearbeiten von Datensätzen erhalten Sie im ["IBW-Handbuch: Datensatz neu erfassen](http://support.ddb.de/iltis/ibw_handbuch/neu001.htm)".

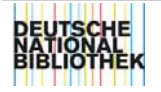

#### **Beispiele**

Aufruf des Erfassungsbildschirms für Titeldaten:

e t

Aufruf des Erfassungsbildschirms für Normdaten:

e n

Die Voreinstellung für den Datensatztyp lautet: "\*". (Ansehen können Sie diese mit dem Kommando SHOW ADI ; REC = \*). Es sollen Titeldaten erfaßt werden.

e oder: Schaltfläche Eingeben

Aufruf des Erfassungsbildschirms für den Exemplardatensatz des auf dem Bildschirm angezeigten Titeldatensatz:

#### e e1

Aufruf des Erfassungsbildschirms für den 1. Exemplardatensatz des 3. Titels aus dem aktuellen Set:

e 3 e1

Aufruf des Erfassungsbildschirms für den 1. Exemplardatensatz des 3. Titels aus Set 1:

e s1 3 e1

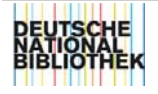

## <span id="page-29-0"></span>*FINDE*

Kommando-Gruppe "Suchen"

#### **Kurzform: F**

#### **Funktion**

Suchen von Datensätzen im ausgewählten System und Bestand, mit anschließender Bildung eines Treffersets.

#### **Syntax**

**F [[<indextyp](#page-8-0)>** ### **[<schlüsseltyp>](#page-8-0)] <[suchbegriff](#page-8-0)>** ### **<[setnr](#page-9-0)> {<operator> [<indextyp>** ### **<schlüsseltyp>] <suchbegriff>** ### **<setnr>}** 

#### **<suchbegriff>**

gesuchte(r) Begriff(e) in vollständiger, maskierter oder trunkierter Form

#### **<setnr>**

Durch Angabe der Setnummer wird diese – zuvor ausgeführte - Suche Bestandteil einer neuen Suche. Man erspart sich damit die Wiederholung der vorher gestellten Suchfrage in der neuen Suche.

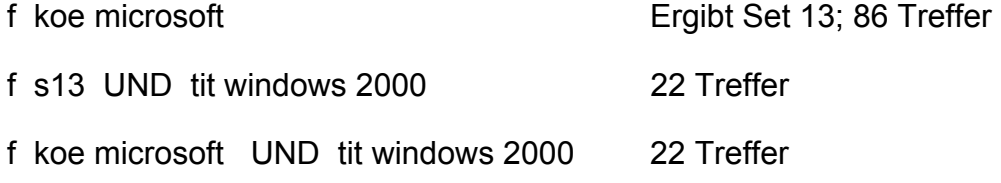

#### **<operator>**

die [Booleschen Operatoren](http://support.ddb.de/iltis/suchen/finde.htm#FindeBoolOperator) "UND, ODER, NICHT"

#### **Die Wirkungsweise**

"UND" ergibt den Durchschnitt von Begriffsmengen, "ODER" ergibt die Vereinigungsmenge von Begriffsmengen, "NICHT" schließt eine Begriffsmenge aus.

#### **Die Reihenfolge**

Bei der Kombination der Operatoren ist zu beachten, daß die Ausführung der Verknüpfungen in folgender Reihenfolge durchgeführt wird: "NICHT" vor "UND" vor "ODER.

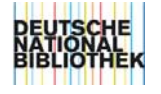

Will man die Reihenfolge selbst bestimmen, muss man runde Klammern verwenden, z.B.

f **(**<suchbegriff1> ODER <suchbegriff2>**) UND (**<suchbegriff3> ODER <suchbegriff4>**)** 

#### [Operator "//"](http://support.ddb.de/iltis/suchen/finde.htm#FindeOperatorStrich) - ein besonderer Operator für die Suche in Normdaten <sup>1</sup>

Der Operator "//" wirkt wie der Boolesche Operator "UND" mit einer Besonderheit: der Operator "//" ermöglicht es, die Zahl der über Verknüpfungen herbeizuholenden Titel bei einer Suche in Normdaten zu reduzieren.

Diese Wirkung hat er aber nur dann, wenn **genau ein Schlüsseltyp** in der Suchfrage verwendet wird. Die verknüpften Titel werden erst zur Ergebnistreffermenge der Normdaten dazugeholt und es wird nicht wie bei "UND" eine Schnittmenge aus allen Norm- und (verknüpften) Titeldaten gebildet.

Werden Indextypen oder mehrere Schlüsseltypen verwendet, gibt es keinen Unterschied zu "UND".

Da gerade die Suche im automatischen Verknüpfungsmodus sehr aufwendig ist und häufig nicht zum Erfolg führt, sollte dieser Operator so häufig wie möglich an Stelle des Operators "UND" verwendet werden.

(\*1) Die besondere Wirkung des Operators "//" entfaltet sich nur bei der Suche in Normdaten und wenn der Parameter "Automatische Suche über Relationen" (s. SHOW PAR) gesetzt ist.

#### **Anmerkungen**

Weitere Informationen zum Suchen mit dem FINDE-Kommando, den Booleschen Operatoren und dem Operator "//" finden Sie in "IBW-Suchen: Direkte Suche eines Suchbegriffs - [Kommando FINDE](http://support.ddb.de/iltis/suchen/finde.htm#FindeDirekteSuche)".

Grundlegendes zur Bildung eines Suchbegriffs finden Sie in "[IBW-Suchen:](http://support.ddb.de/iltis/suchen/vorab.htm)  [Wissenswertes zum Thema Suche](http://support.ddb.de/iltis/suchen/vorab.htm)".

Haben Sie kein zufriedenstellendes Suchergebnis erzielt ?

Ein Suchbegriff erzielt nur dann einen Treffer, wenn er mit einem Indexbegriff übereinstimmt. Ist der Suchbegriff ungenau, kann es vorkommen, daß im Bestand vorhandene Datensätze nicht wiedergefunden werden. Informieren Sie sich über die Regeln zur Bildung von Indexbegriffen in ["ILTIS-](http://support.ddb.de/iltis/indexieren/inhalt.htm)[Indexieren](http://support.ddb.de/iltis/indexieren/inhalt.htm)" und stellen Sie ihre Suchfrage erneut.

#### **Beispiele**

Aufruf des Index-Auswahl-Bildschirms: f

Suchen im voreingestellten Index (hier: per):

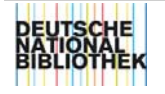

f goethe

Suchen im angegebenen Index mit Trunkierung:

f tit window? 2000

Suchen mit Maskierung:

f tit tos#ana

Suchen mit Trunkierung:

f ksk symposium workshop?

Suchen mit Booleschen Operatoren:

f ksk berlin und tit bericht? f koe symposium und tit proceedings f (koe symposium oder tit proceedings) nicht tit bericht?

Suchen mit Operator "//" (statt mit Operator "UND"):

f kor gesellschaft // zoologische

Suche von der angegebenen bis zur letzten, vorhandenen Id.-Nummer:

f idn 960282580-

Suche im angegebenen Id.-Nummern-Bereich:

f idn 000016969-000026980

Suchen mit Setnummern:

f s1 und tit briefe

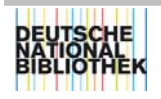

# <span id="page-32-0"></span>*HILFE*

Kommando-Gruppe "Allgemeines"

#### **Kurzform: H**

#### **Funktion**

Aufruf von Hilfe-Bildschirmen.

Dieses Kommando wird nicht mehr unterstützt.

Bitte benutzen Sie statt dessen die IBW Online-Hilfe, die Sie mit der Funktionstaste F1 aufrufen können.

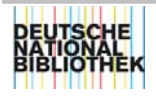

# <span id="page-33-0"></span>*INFO*

Kommando-Gruppe "Allgemeines"

**Kurzform: INF** 

#### **Funktion**

Anzeigen des Bildschirms "Information".

### **Syntax INF**

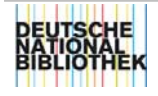

# <span id="page-34-0"></span>*JHR*

siehe **ADI** 

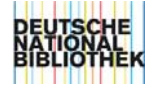

# <span id="page-35-0"></span>*KORRIGIEREN*

Kommando-Gruppe " Katalogisieren"

#### **Kurzform: K**

#### **Funktion**

Format 1: Aufruf eines Korrektur-Bildschirms zur Korrektur von Titel-, Norm- oder Exemplardaten.

Format 2:

Aufruf eines Korrektur-Bildschirms zur Korrektur verschiedener Informationen (z.B. Parameterwerte, Passwort ).

#### **Syntax Format 1**

K  $[\text{<} \text{set} \text{nr}]$   $[\text{<} \text{title} \text{nr}]$   $[\text{<} \text{exemplarnr}]$  $[\text{<} \text{exemplarnr}]$  $[\text{<} \text{exemplarnr}]$ 

#### **<titelnr>**

Wird keine Titelnummer angegeben, bezieht sich das Kommando auf den aktuell angezeigten oder im aktuellen Set markierten Titel.

#### **Syntax Format 2**

#### **K PAR**

Korrigieren von Parameterwerten auf dem Bildschirm "Parameter korrigieren". Zu diesem Bildschirm gelangen Sie auch mit SHOW PAR und anklicken der Schaltfläche Korrigieren.

#### **K BEN <benutzerkennung>**

Korrigieren von Benutzerangaben auf dem Bildschirm "Benutzerangaben korrigieren". Der Benutzer hat nur die Möglichkeit, das "Kennwort" einzutragen bzw. zu ändern und den "Benutzernamen" zu korrigieren. Bei der Eingabe ist darauf zu achten, daß vom System Groß-und Kleinbuchstaben unterschieden werden. Alle anderen Angaben können nur vom Systemverwalter oder besonders berechtigten Personen korrigiert werden.

#### **<benutzerkennung>**

vierstellige Kennnummer, die von it-service vergeben wurde

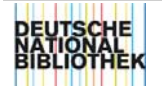

#### **Anmerkungen**

#### Format 1:

Titel- und Normdaten können anstelle des Kommando auch mit der Schaltfläche **Korrigieren** in den Korrektur-Bildschirm gerufen werden.

Format 2:

Anstelle des Kommandos kann nach Anzeige der Information mit SHOW auch die entsprechende Schaltfläche verwendet werden.

#### **Beispiele**

Aufruf des Korrektur-Bildschirms für den auf dem Bildschirm angezeigten Datensatz bzw. im aktuellen Set markierten Datensatz:

k

Aufruf des Korrektur-Bildschirms für Titel 5 des aktuellen Sets:

k 5

Aufruf des Korrektur-Bildschirms für Titel 3 aus Set 2:

k s2 3

Aufruf des Korrektur-Bildschirms für den auf dem Bildschirm angezeigten Exemplardatensatz :

k e1

Aufruf des Korrektur-Bildschirms für den Exemplardatensatz des 3. Titels aus dem aktuellen Set:

k 3 e1

Aufruf des Korrektur-Bildschirms für den 1. Exemplardatensatz des 3. Titels aus Set 1:

k s1 3 e1

ADI-Werte verändern: k adi

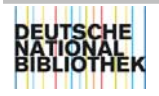

# <span id="page-37-0"></span>*LOESCHEN*

Kommando-Gruppe "Katalogisieren"

#### **Kurzform: LOE**

#### **Funktion**

Löschen von Titeldatensätzen, Normdatensätzen oder Exemplardaten.

#### **Syntax**

**LOE [[<setnr](#page-9-0)>] [[<titelnr>](#page-9-0)] [<[exemplarnr](#page-10-0)>]** 

#### **<titelnr>**

Wird keine Titelnummer angegeben, bezieht sich das Kommando auf den aktuell angezeigten oder im aktuellen Set markierten Titel.

#### **Anmerkungen**

Exemplardatensätze können nur von Mitarbeitern der "besitzenden" Bibliothek gelöscht werden.

Exemplardatensätze können nur vollständig mit dem Kommando LOESCHEN gelöscht werden und nicht durch das Ausfügen der zugehörigen Einzelfelder. Das Kommando muss mit der Schaltfläche **Löschen** bestätigt oder mit der ESC-Taste widerrufen werden.

Sets, Nachrichten und Makros werden mit dem Kommando DELETE gelöscht.

#### **Beispiele**

Löschen des angezeigten bzw. im aktuellen Set markierten Datensatzes:

loe oder: mit der Schaltfläche Löschen

Löschen des von Titel 4 aus Set 3:

loe s3 4

Löschen der Exemplardaten des angezeigten Titeldatensatzes:

loe e1

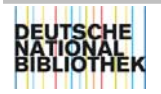

# <span id="page-38-0"></span>*LOGIN*

Kommando-Gruppe "Allgemeines"

#### **Kurzform: LOG**

#### **Funktion**

Verbindungswechsel innerhalb des Zentralsystems, d.h. Ausloggen und erneutes Einloggen ins System. Das Kommando wird verwendet, wenn mit einer anderen Benutzerkennung weitergearbeitet werden soll.

#### **Syntax**

#### LOG [<benutzerkennung>] [<kennwort>]

#### **<benutzerkennung>**

vierstellige Kennnummer, die von it-service vergeben wurde

#### **<kennwort>**

Vom Benutzer vergebenes Wort, mit dem er sich, zusätzlich zu seiner Benutzerkennung, dem System bekannt macht (Passwort). Bei der Eingabe ist darauf zu achten, daß vom System Groß-und Kleinbuchstaben unterschieden werden.

#### **Beispiel**

Verbindungswechsel mit der Benutzerkennung "2008":

log 2008 <kennwort> (richtiges Kennwort einfügen)

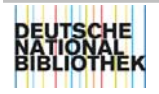

# <span id="page-39-0"></span>*MAKROS*

Es gibt zwei Arten von Makros:

- IBW-Makros die gebräuchlichen Makros für die Erledigung immer wiederkehrender Arbeitsschritte siehe **IBW-Handbuch: Menü Macro**
- im Zentralsystem zu definierende Makros: siehe Kommandos **DEFINIEREN, DELETE, SHOW**

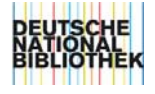

## <span id="page-40-0"></span>*MEINGEBEN*

Kommando-Gruppe " Katalogisieren "

#### **Kurzform: ME**

#### **Funktion**

Aufruf eines speziellen Erfassungsbildschirms zur Eingabe von unselbständigen Teilen mehrbändig begrenzter Werke bzw. fortlaufender Sammelwerke, wenn ein übergeordneter Datensatz bereits vorhanden ist.

#### **Syntax**

**ME [[<setnr](#page-9-0)>] [[<titelnr>](#page-9-0)]** 

#### **<titelnr>**

Wird keine Titelnummer angegeben, bezieht sich das Kommando auf den aktuell angezeigten oder im aktuellen Set markierten Titel.

#### **Anmerkungen**

Mit den Operanden des Kommandos ME kann der übergeordnete Datensatz bestimmt werden, zu dem Teile erfaßt werden sollen. Wird das Kommando ohne Operanden angegeben, so wird als übergeordneter Datensatz der markierte Satz im aktuellen Set verwendet.

#### **Einige Besonderheiten beim Katalogisieren**

Nach Eingabe des Kommandos wird ein "gesplitteter" Bildschirm angezeigt.

In den ersten zwei Zeilen des Arbeitsbereichs werden die Identifikationsnummer und die Kurztitelangabe des übergeordneten Datensatzes aufgelistet.

#### **Oberes / Unteres Fenster**

Nach der Kurztitelangabe folgt das obere Fenster mit der Bezeichnung "Feste Angaben für die Teile", in dem die für **alle** untergeordneten Datensätze **gemeinsamen** Felder zu erfassen sind.

In dem unteren Fenster mit der Bezeichnung "Bandsätze" sind die Felder zu erfassen, die nur die untergeordneten Datensätze betreffen. Die einzelnen Bandsätze werden durch eine Leerzeile getrennt.

Der Wechsel vom oberen zum unteren Fenster erfolgt mit der Tabulatortaste, der Wechsel vom unteren zum oberen Fenster mit den Tasten SHIFT+Tabulator oder der Taste PFEIL-NACH-OBEN.

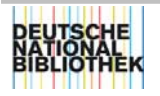

Die Erfassung ist mit der ENTER-Taste abzuschließen.

Das System bildet dann die untergeordneten Datensätze aus den gemeinsamen und den jeweiligen spezifischen Feldern und zeigt entsprechende Sets an.

#### **Verknüpfungsnummer der Überordnung**

Die Verknüpfungsnummer der Überordnung wird in dieser Form erfasst: !<PPN>!.

Das System ersetzt diese Angabe durch die "echte" IDN der Überordnung.

z.B. Eingabe im oberen Fenster "Feste Angaben für die Teile":

...

4000 !<PPN>!

...

#### **Feld** "aufspalten"

Ein Feld kann Inhalte haben, die für alle einzugebenden Teile gleich sind und Inhalte, die nur einen Teil betreffen. In diesem Fall können Sie ein Feld "aufzuspalten". Dabei wird im Fenster "Feste Angaben für die Teile" das Feld mit dem für alle Teile gleichen Inhalt eingegeben.

Im unteren Fenster "Bandsätze" folgt nach der Feldnummer ein "+" und danach wird der spezifische Inhalt angegeben.

Dabei ist darauf zu achten, ob der spezifische Inhalt direkt an den Inhalt des Feldes der "Feste Angaben für die Teile" anschließen oder durch ein Leerzeichen getrennt werden soll.

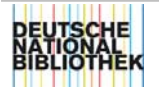

#### **Beispiele**

Spezifischer Inhalt wird durch Leerzeichen vom Inhalt des Feldes aus dem oberen Fenster getrennt:

Feste Angaben für die Teile: ...

2000 Gb. :

...

Bandsätze: 2000+ DM 39.90

(Leerzeile als Trenner für nächsten Bandsatz)...

...

2000+ DM 49.90

Das System bildet für den ersten untergeordeten Datensatz das Feld "2000 Gb. : DM 39.90" und für den zweiten untergeordneten Datensatz das Feld "2000 Gb. : DM 49.90".

Spezifischer Inhalt schließt an den Inhalt des Feldes aus dem oberen Fenster direkt an:

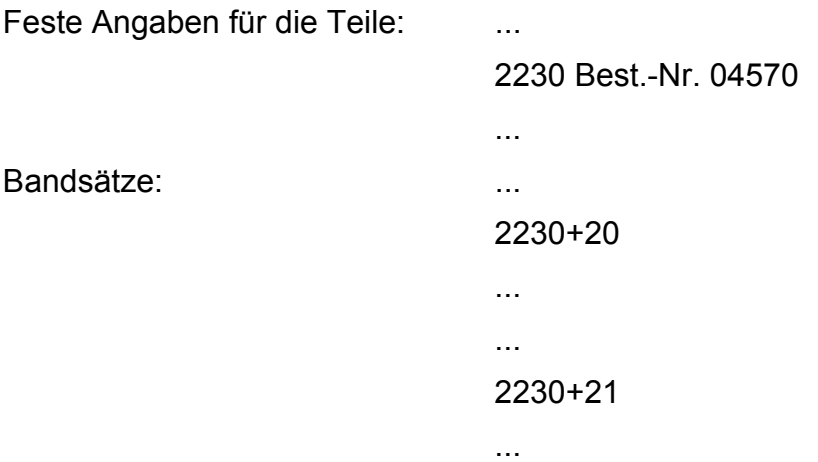

Das System bildet für den ersten untergeordeten Datensatz das Feld "2230 Best.-Nr. 0457020" und für den zweiten untergeordneten Datensatz das Feld "2230 Best.-Nr. 0457021".

Aufruf des spezifischen Erfassungsbildschirms für den Titel 4 aus Set 3:

me s3 4

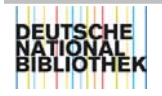

# <span id="page-43-0"></span>*NACHRICHT*

siehe Kommando **DELETE, SENDEN, SHOW** 

# *NAD*

siehe **ADI** 

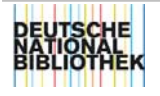

## <span id="page-44-0"></span>*NAVIGATION*

Kommando-Gruppe "Suchen"

#### **Kurzform: NAV**

#### **Funktion**

Suchbegriffe und Verknüpfungen eines Datensatzes als Sucheinstieg verwenden.

#### **Syntax**

**NAV [[<setnr](#page-9-0)>] [[<titelnr>](#page-9-0)]** 

#### **<setnr>**

Durch Angabe der Setnummer wird diese – zuvor ausgeführte - Suche Bestandteil einer neuen Suche. Man erspart sich damit die Wiederholung der vorher gestellten Suchfrage in der neuen Suche. Wird keine Setnummer angeben, bezieht sich das Kommando auf das aktuelle Set.

#### **<titelnr>**

Wird keine Titelnummer angegeben, bezieht sich das Kommando auf den aktuell angezeigten oder im aktuellen Set markierten Titel.

#### **Anmerkungen**

Nach Eingabe des Kommandos werden in den ersten beiden Zeilen des Arbeitsbereichs die Identifikationsnummer (IDN) und die Kurztitelangabe angezeigt.

Der zweigeteilte Bildschirm darunter enthält im oberen Teil die Suchbegriffe (der erste ist markiert) und im unteren Teil die Verknüpfungen zu anderen Datensätzen.

Nur die Suchbegriffe aus dem oberen Bildschirmfenster können für weitere Suchanfragen verwendet werden. Markieren Sie dafür einen Suchbegriff und bestätigen Sie mit der ENTER-Taste. Das System generiert ein FINDE-Kommando mit diesem Begriff als Operand.

Weitere Informationen zur Suche mit dem NAV-Kommando finden Sie in ["IBW-](http://support.ddb.de/iltis/suchen/nav.htm)[Suchen: Navigieren durch den Datenbestand- Kommando NAV](http://support.ddb.de/iltis/suchen/nav.htm)".

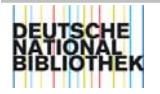

#### **Beispiele**

Suchen und Anzeigen der Suchbegriffe und verknüpften Datensätze eines im aktuellen Set markierten (oder auf dem Bildschirm angezeigten) Titels:

nav

Suchen und Anzeigen der Suchbegriffe und verknüpften Datensätze von Titel 2 aus Set 1:

nav s1 2

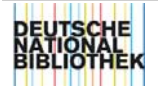

# <span id="page-46-0"></span>*PARAMETER*

siehe Kommandos **KORRIGIEREN, RESET, SAVE, SHOW**

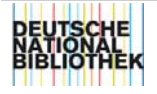

# <span id="page-47-0"></span>*PRINT*

Kommando-Gruppe "Anzeigen"

#### **Kurzform: P**

#### **Funktion**

Ausdrucken von Titel- oder Normdaten.

Dabei können Sie den Druckbereich (ein bestimmtes Set, einen oder mehrere Datensätze) und das Format der Datenpräsentation (z.B. ISBD-Format) bestimmen.

#### **Syntax**

#### **P [<setnr>] [[<titelnr>](#page-9-0)[-<titelnr>] {,<titelnr>[-<titelnr>]}] [[<präsentationsformat](#page-10-0)>]**

Das Komma "," ( {, < titelnr>....) kann auch durch ein Leerzeichen ersetzt werden (s. Beispiele).

#### **<titelnr>**

Wird keine Titelnummer angegeben, bezieht sich das Kommando auf alle Titel des Sets.

#### **Anmerkungen**

Anstelle des Kommandos können Sie in der IBW das Menü **Datei - drucken** aufrufen oder STRG+P eingeben. Allerdings haben Sie hier weniger Möglichkeiten den Druckbereich festzulegen, es wird lediglich ein Bildschirmausdruck gedruckt. In dem Dialogfenster können Sie beispielsweise die Anzahl der Kopien einstellen oder den Drucker bestimmen.

Weitere Informationen zum Drucken erhalten Sie im ["IBW-Handbuch: Drucken](http://support.ddb.de/iltis/ibw_handbuch/druck001.htm)  [und Download](http://support.ddb.de/iltis/ibw_handbuch/druck001.htm)"

#### **Beispiele**

Ausdrucken des im aktuellen Set markierten oder auf dem Bildschirm angezeigten Titels (im voreingestellten Präsentationsformat Vollanzeige):

p

Ausdrucken aller Titel aus Set 1 (da kein Präsentationsformat angegeben ist, werden die Titel im voreingestellten Präsentationsformat ausgedruckt):

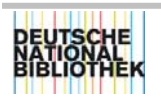

Ausdrucken von aller Titel aus Set 1 im ISBD-Format:

p s1 i

Ausdrucken der Titel 1 bis 3 aus Set 1 (da kein Präsentationsformat angegeben ist, werden die Titel im voreingestellten Präsentationsformat ausgedruckt):

p s1 1-3

Ausdrucken der Titel 1 bis 4 aus Set 2 im DDB-P3-Format mit Exemplaren aller Bibliotheken:

p s2 1-4 da

Ausdrucken der Titel 1, 5 und 10 aus Set 2 im DDB-P3-Format mit Exemplaren aller Bibliotheken:

p s2 1 5 10 da

Ausdrucken des im aktuellen Set markierten oder auf dem Bildschirm angezeigten Titels im ISBD-Format:

p i

Ausdrucken der Titel 1 und 5, sowie 8-10, 15, 20, 25-29 aus Set 1 im Präsentationsformat DA:

p s1 1 5 8-10 15 20 25-29 da

Ausdrucken des Feldes 3000 aller Titel von Set 1 in der Kurzanzeige:

p s1 k3000

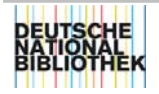

# <span id="page-49-0"></span>*REC*

siehe **ADI** 

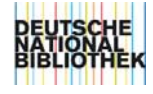

## <span id="page-50-0"></span>*RELATIONEN*

Kommando-Gruppe "Suchen"

#### **Kurzform: REL**

#### **Funktion**

Suchen und Anzeigen der verknüpften Datensätze von Titel- bzw. Normdaten. Das System bildet für die Verknüpfungen (z.B. Bände eines mehrbändigen, begrenzten Werkes oder fortlaufenden Sammelwerkes, hierarchische Beziehungen von Titel- bzw. Normdaten) ein Set und präsentiert eine Kurzanzeige.

Wird das REL-Kommando mit dem Indextyp IDN und einer Identifikationsnummer kombiniert, werden alle verknüpfte Datensätze zum Datensatz mit der angegebenen Identifikationsnummer angezeigt.

#### **Syntax**

- REL [{<relationsart>}] [<sortierhilfe>] [<setnr>] [[<titelnr](#page-9-0)>]
- **REL IDN <idn>**

#### **<relationsart>**

Art der Beziehung, in der die verknüpften Datensätze zu den jeweiligen Titelbzw. Normdaten stehen.

Folgende Relationsarten können angegeben werden:

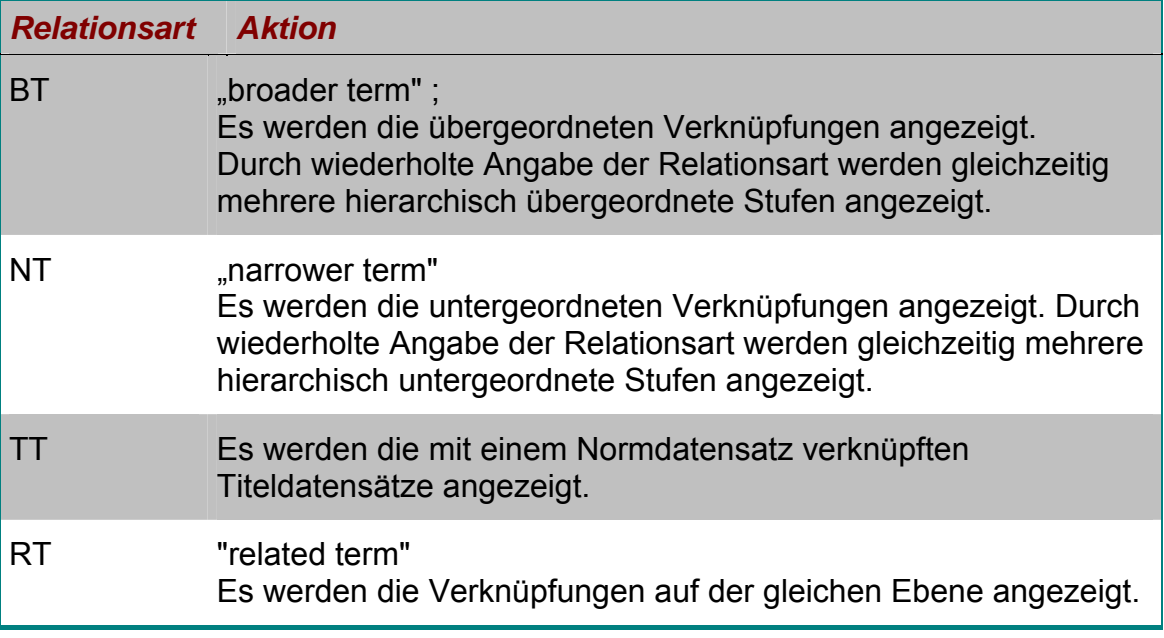

Wird keine Relationsart angegeben, zeigt das System bezogen auf einen

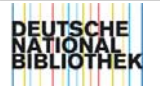

Titeldatensatz die über- und untergeordneten, verknüpften Titeldatensätze und bezogen auf einen Normdatensatz, die mit diesem verknüpften Normdatensätze.

#### **<sortierhilfe>**

Maschinell gebildete Sortierhilfe von Stück- und Bandtiteln. Bei der Eingabe ist darauf zu achten, daß die Sortierhilfe in Nummernzeichen gesetzt wird.

#### **<titelnr>**

Wird keine Titelnummer angegeben, bezieht sich das Kommando auf den aktuell angezeigten oder im aktuellen Set markierten Titel.

#### **<idn>**

Als Suchbegriff wird die Identifikationsnummer (IDN) eingegeben.

#### **Beispiele**

Suchen und Anzeigen aller Verknüpfungen bezogen auf den gerade auf dem Bildschirm gezeigten Titel- bzw. Normdatensatz:

rel

Suchen und Anzeigen aller Verknüpfungen von Titel 7 des aktuellen Sets (Beispiel gilt analog für Normdatensatz):

rel 7

Suchen und Anzeigen aller Verknüpfungen von Titel 10 von Set 1 (Beispiel gilt analog für Normdatensatz):

rel s1 10

Suchen und Anzeigen der Verknüpfungen zweier untergeordneter Hierarchiestufen des Normdatensatzes Nr. 11 von Set 7 (Beispiel gilt analog für Titeldatensatz):

rel nt nt s7 11

Suchen und Anzeigen der mit einem im aktuellen Set markierten oder angezeigten Normdatensatz verknüpften Titeldatensätze:

rel tt

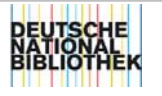

Suchen von Band "2222" der Schriftenreihe "Suhrkamp-Taschenbuch" anhand der Sortierhilfe (der Datensatz für die Schriftenreihe ist auf dem Bildschirm in Vollanzeige präsentiert bzw. das entsprechende Set markiert):

#### rel nt #42222#

Bitte beachten Sie:

Bei Schriftenreihen sind Zählungen, die in ihrer Sortierhilfe Leerzeichen enthalten, nicht zu finden, da das System das Kommando wegen des Leerzeichens nicht richtig interpretiert, z.B.:

rel #28919# "Nichts gefunden"

rel #289 19# "Fehlerhaftes Kommando"

Bei mehrbändigen Werken mit mehreren Gliederungsstufen müssen die Kommata der Sortierhilfe weggelassen und die einzelnen Stufen ohne Leerzeichen aneinandergereiht werden, z.B.: rel #999NF003# (nicht: rel #999,NF,003# oder: rel #999 NF 003#)

\*

Suchen und Anzeigen aller Verknüpfungen zur Identifikationsnummer 000025313:

rel idn 000025313

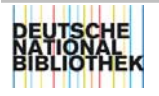

29.11.00

# <span id="page-53-0"></span>*RESET*

Kommando-Gruppe "Suchen"

#### **Kurzform: RES**

#### **Funktion**

Zurücksetzen von ADI auf voreingestellte Werte.

Zurücksetzen von Parametern auf die zuletzt mit dem Kommando SAVE PAR oder mit der Schaltfläche **Save** nach einer Korrektur gespeicherte Parametereinstellung.

Wurden die Parametereinstellungen vom Benutzer noch nie dauerhaft verändert, so wird auf die vom Systemverwalter eingerichtete Standardeinstellung zurückgesetzt.

#### **Syntax**

**RES ADI** 

#### **RES PAR[AMETER]**

#### **Anmerkungen**

Wollen Sie ihre ADI-Einstellungen nach jeder erfolgreichen Suche zurücksetzen, dann kreuzen Sie die Option "Automatischer ADI-RESET nach FIND" in ihren Parametereinstellungen an.

Wie Sie ihre Parameterwerte ändern können, finden Sie in der Beschreibungen des Kommandos KORRIGIEREN PAR und ADI.

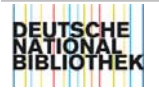

## <span id="page-54-0"></span>*REVIEW*

Kommando-Gruppe "Suchen"

#### **Kurzform: R**

#### **Funktion**

Anzeigen der Suchgeschichte.

#### **Syntax R**

#### **Anmerkungen**

Das System zeigt eine Übersicht über alle während einer Sitzung gebildeten Sets. Angezeigt werden jeweils Setnummer, Trefferanzahl und Kommando sowie die Einstellungen für Datensatztyp und ADI (siehe auch SHOW PARAMETER und SHOW ADI).

Anstelle des Kommandos REVIEW kann von den meisten IBW-Bildschirmen die Schaltfläche **Review** gewählt werden.

Ausführliche Informationen zur Anwendung des Kommados finden Sie in "[IBW-](http://support.ddb.de/iltis/suchen/review.htm)[Suchen: Anzeigen der Suchgeschichte - Kommando REVIEW](http://support.ddb.de/iltis/suchen/review.htm)"

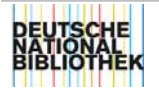

# <span id="page-55-0"></span>*SAVE*

Kommando-Gruppe "Suchen"

#### **Kurzform: SAV**

#### **Funktion**

Format 1:

Sichern von Sets oder ausgewählte (markierte) Titel eines Sets in einem speziellen Speicherset. Das Speicherset wird als Set "Null" (S0) bezeichnet.

Ist bereits ein Speicherset S0 gebildet worden, werden alle weiteren mit SAVE gesicherten Titel eines Sets bzw. ausgewählte Titel eines Sets in diesem Speicherset angefügt..

Format 2:

Sichern der geänderten Parametereinstellungen über die aktuelle Sitzung hinaus.

#### **Syntax Format 1**

#### SAV [[<setnr](#page-9-0)>] [[<titelnr>](#page-9-0)[-<titelnr>] {,<titelnr>[-<titelnr>]}]

Das Komma "," ( {, < titelnr>....) kann auch durch ein Leerzeichen ersetzt werden (s. Beispiele).

#### **<titelnr>**

Wird keine Titelnummer angegeben, bezieht sich das Kommando auf alle Titel des Sets.

#### **Syntax Format 2**

**SAV PAR** 

#### **Anmerkungen**

Format 1:

Anstatt des Kommandos kann die Sicherung auch mit der Schaltfläche **Save** von den meisten IBW-Bildschirm ausgeführt werden.

Das Speicherset "S0" kann mit dem SHOW-Kommando 's s0' angezeigt und mit dem DELETE-Kommando 'del s0' gelöscht werden.

Ausführliche Informationen finden Sie "IBW-Suchen: Weiterverwendung des Ergebnisses - Kommando SAVE"

Format 2: Anstelle des Kommandos kann nach der Anzeige der Parameterwerte mit SHOW

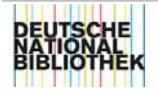

die Sicherung auch mit der Schaltfläche **Save** vorgenommen werden. Zurücksetzen können Sie die Parameterwerte mit dem Kommando RESET.

#### **Beispiele**

Sichern eines markierten Titels aus dem aktuellen Set:

sav

Sichern von Set 1:

sav s1

Sichern der Titel 1, 4, 7 von Set 2:

sav s2 1 4 7

Sichern der Titel 9 bis 11 und des Titels 15 von Set 7:

sav s7 9-11 15

Sichern der Titel 1 und 5, sowie 8-10, 15, 20, 25-29 aus Set 1:

sav s1 1 5 8-10 15 20 25-29 da

Sichern von Titeln ab Titel 20 von Set 8:

sav s8 20-

Anzeigen des Speichersets S0:

s s0

Löschen des Speichersets S0

del s0

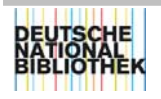

# <span id="page-57-0"></span>*SCAN*

Kommando-Gruppe "Suchen"

#### **Kurzform: SC**

#### **Funktion**

Blättern in einem Index.

Das System präsentiert eine geordnete Liste der Indexeinträge, die zu dem gesuchten Index vorhanden sind.

Wird das Kommando ohne Indextyp eingegeben, werden die Indexeinträge des voreingestellten Indextyps angezeigt.

#### **Syntax**

#### **SC [[<indextyp](#page-8-0)>** ### **[<schlüsseltyp>](#page-8-0)] [<[suchbegriff](#page-8-0)>]**

#### **<indextyp>** ### **<schlüsseltyp>**

Wird ein Schlüsseltyp angegeben, zeigt das System den Index des zugehörigen Indextyps an (z.B. SC PER und SC PNE führen zum selben Ergebnis).

#### **<suchbegriff>**

Anders als beim FINDE-Kommando können hier unvollständige Begriffe ohne Trunkierungszeichen gesucht werden. Präsentiert wird die Indexstelle, die dem Suchbegriff unmittelbar folgt. Im aufgeschlagenen Index kann dann vor- oder zurückgeblättert werden.

Wird kein Suchbegriff angegeben, erscheint der erste Eintrag im gewählten Index.

#### **Anmerkungen**

Weitere Informationen zum Suchen mit dem SCAN-Kommando finden Sie in "IBW-Suchen: Blättern in einem Index - [Kommando SCAN](http://support.ddb.de/iltis/suchen/finde.htm)".

Kommando BROWSE - das Kommando zum Blättern in einer kombinierten Indexliste.

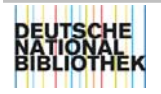

#### **Beispiele**

Aufschlagen des voreingestellten Indextyps (Index wird ab erstem Eintrag gezeigt):

sc

Aufschlagen des Indextyps Körperschaften (Index wird ab erstem Eintrag gezeigt):

sc koe

Aufschlagen des Indextyps Titel ab der Eintragungsstelle "Handb" (Suche nach "Handbuch, Handbücher"):

sc tit handb

Aufschlagen des voreingestellten Indextyps ab der Eintragungsstelle "Goethe":

sc goethe

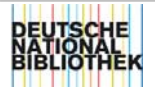

## <span id="page-59-0"></span>*SENDEN*

Kommando-Gruppe "Allgemeines"

#### **Kurzform: SEN**

#### **Funktion**

Senden einer Nachricht in der IBW.

#### **Syntax**

**SEN NA** 

#### **Anmerkungen**

Mit dem Kommando wird der Bildschirm "Nachricht versenden" aufgerufen. Hier können Sie eine Nachricht schreiben und versenden. Anzeigen können Sie die Nachricht mit dem SHOW-Kommando 's na'.

Informationen hierzu finden Sie auch in dem IBW-Handbuch: Menü Mail.

Dieses Kommando wird immer seltener angewendet, da Nachrichten häufig mit "sonstigen" Mail-Programmen bearbeitet und versendet werden.

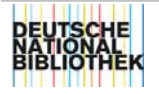

# <span id="page-60-0"></span>*SHOW*

Kommando-Gruppe "Anzeigen"

#### **Kurzform: S**

#### **Funktion**

Format 1: Anzeigen von Suchergebnissen von Titel- oder Normdaten.

Dabei können Sie den Anzeigebereich (ein bestimmtes Set, einen oder mehrere Datensätze) und das Format der Datenpräsentation (z.B. ISBD-Format) bestimmen.

#### Format 2:

Anzeigen verschiedener Informationen (z.B. Parameter, Benutzerangaben, Stoppwortliste).

#### **Syntax Format 1**

#### **S [[<setnr](#page-9-0)>] [[<titelnr>](#page-9-0)[-<titelnr>] {,<titelnr>[-<titelnr>]}] [[<präsentationsformat](#page-10-0)>]**

Das Komma "," ( {, < titelnr>....) kann auch durch ein Leerzeichen ersetzt werden (s. Beispiele).

#### **<titelnr>**

Wird keine Titelnummer angegeben, bezieht sich das Kommando auf alle Titel des Sets.

#### **Syntax Format 2**

#### **S** IND[EX] [[<setnr>](#page-9-0)] [[<titelnr>](#page-9-0)]

Bezogen auf das aktuelle bzw. angegebene Set und angegebene Titel werden alle Indexeinträge und Verknüpfungen angezeigt.

#### **S PAR[AMETER]**

Sie erhalten eine Übersicht über alle als Standard eingestellten Parameter (z.B. Datensatztyp, Default Index- oder Schlüsseltyp bei FINDE).

Ändern können Sie die Parameter mit dem Kommando KORRIGIEREN.

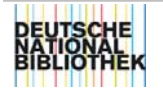

29.11.00

#### **S ADI**

In der Meldungszeile werden die aktuellen Werte ihrer ADI-Einstellung (ADI = Additional discriminating information) angeziegt. Aufgelistet werden der Datensatztyp (REC), die Materialart (MAT), das Erscheinungsjahr (JHR) und der Normdaten-ADI (NAD).

Ausführliche Informationen erhalten Sie in diesen Handbuch in der Beschreibung zum Parameter ADI und in ["IBW-Suchen: Mit ADI das Suchergebnis](http://support.ddb.de/iltis/suchen/adi.htm)  [einschränken"](http://support.ddb.de/iltis/suchen/adi.htm).

#### S NA[CHRICHT] [<nachrichtennr>]

Sie erhalten eine Liste mit Nachrichtengruppen, aus der Sie eine Gruppe auswählen können. Innerhalb der Gruppe sind die vorhandenen Nachrichten aufgelistet. Wählen Sie die gewünschte Nachricht aus.

<nachrichtennr> Nummer der Nachricht

#### S BEN[UTZER] [<benutzerkennung>]

Mit dem Kommando 's ben' sehen Sie die für den Benutzer eingestellten Angaben.

Wollen Sie die Angaben eines anderen Benutzers einsehen, dann müssen Sie zusätzlich diese Benutzerkennung eingeben. Voraussetzung für das Anzeigen der Informationen ist, dass Sie ausreichende Befugnisse haben.

<benutzerkennung> vierstellige Kennnummer, die von it-service vergeben wurde

#### S BEF[UGNIS] [<benutzerkennung>]

Mit dem Kommando 's bef' sehen Sie die für den Benutzer eingestellten Befugnisse.

Wollen Sie die Befugnisse eines anderen Benutzers einsehen, dann müssen Sie zusätzlich diese Benutzerkennung eingeben. Voraussetzung für das Anzeigen der Informationen ist, dass Sie ausreichende Befugnisse haben.

#### **<benutzerkennung>**

vierstellige Kennnummer, die von it-service vergeben wurde

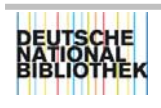

Mit dem Kommando wird die Nummer der Bibliothek angezeigt.

#### **S ADR[ESSE] BIB [<bibliotheksnr>]**

Das System zeigt diverse Adressierungsangaben (z.B.: Name, Strasse, PLZ, Ländercode, Telefon) der Bibliotheken und wenn gewünscht, spezifisch für eine bestimmte Abteilung in einer Bibliothek.

<bibliotheksnr>

Den Bibliotheken sind Nummern zugeordnet, z.B.

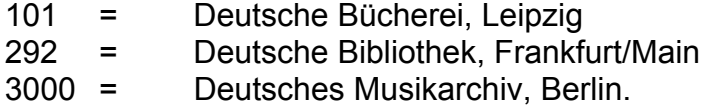

Mit 's bib' wird die Bibliotheksnummer des Benutzers angezeigt.

Diese Nummern können im Kommando angegeben und durch die Nummer einer Fachabteilung (z.B.: 4 = Formalerschließung) erweitert werden, die Adressdaten beziehen sich dann auf die angegebene Fachabteilung des Hauses.

Die Nummer für eine Fachabteilung wird mit Schrägstrich an die Nummer des Hauses angeschlossen,

z.B. s adr bib 292/4 (bedeutet: Deutsche Bibliothek/Formalerschließung).

Wird keine Standortnummer angegeben, werden Adressdaten zu Standort/Fachabteilung des Benutzers angezeigt.

#### **S STO[PWÖRTER]**

Sie erhalten die Liste der Stoppwörter.

Ein Stoppwort ist ein Wort, das bei der Bildung eines Indexeintrags nicht berücksichtigt wird (z.B.: das, des, für).

Für das LBS lautet das Kommando: S STOPW

#### **S MAK[ROS]**

Sie erhalten eine Übersicht über die vom Benutzer im Zentralsystem definierten Makros (siehe Kommando DEF[INIEREN]).

In dieser Liste werden nicht die IBW-Makros anzeigt. Diese finden Sie in der IBW im [Menü Macro](http://support.ddb.de/iltis/ibw-handbuch/macro001.htm).

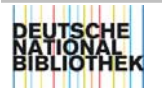

#### **S UHR**

Das System zeigt Datum und Uhrzeit.

#### **S WOR[TLISTE]**

Sie erhalten eine Übersicht aller für das System reservierten Wörter (z.B.: ADI, ADRESSE, ALLE usw.). Diese Wörter dürfen nicht anderweitig, z.B. für Makronamen, verwendet werden.

#### **Anmerkungen Format 1**

Wird ein Anzeige-Format, das von der "Default Format Vollanzeige" (i.d.R. DA) abweicht, gewählt (z.B. SHOW I), wirkt dieses Anzeige-Format auch auf alle folgenden Präsentationen. Es erfolgt kein automatisches Zurücksetzen auf das gespeicherte "Default Format Vollanzeige". Mit dem SHOW-Kommando 's par' können Sie ihre voreingestellten Formate überprüfen.

Das Format ändert sich nur durch eine der folgenden Aktionen:

- Sie geben ein weiteres SHOW-Kommando mit einer anderen Formatangabe ein, z.B. SHOW U. Die Vollanzeige erscheint im angegebenen Format "U".
- Sie schicken ein FINDE Kommando ab, das nur einen Treffer (z.B. F IDN) erzielt. Die Vollanzeige erfolgt im Default Format (i.d.R. DA) des aktuellen Bestandes.
- Wird mehr als ein Treffer als Ergebnis geliefert, erscheint zunächst der Kurzanzeige-Bildschirm; die Vollanzeige wird weiterhin im zuvor gewählten Präsentationsformat (hier: Format "U") angezeigt und nicht im gespeicherten "Default Format Vollanzeige").
- Der Bestand wird gewechselt (z.B. BASE 2). Danach wird ein beliebiges FINDE-Kommando abgeschickt. Die Vollanzeige erscheint im Default Format des ausgewählten Bestandes.

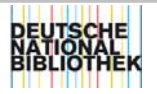

#### **Beispiele**

Anzeigen des 1. Titel- bzw. Normdatensatzes von Set 2:

s s2 1

Anzeigen des 1. Titel- bzw. Normdatensatzes von Set 2 im PICA+-Format:

s s2 1 p

Anzeigen eines im PICA+-Format gezeigten Titel- bzw. Normdatensatzes im DDB-P3-Format:

s d

Anzeigen der Titel- bzw. Normdatensätze 10, 15 und 30 von Set 2 im DDB-P3- Format:

s s2 10 15 30 d

(Titel Nr. 10 erscheint in der Vollanzeige; die folgenden Titel können mit Blättern angezeigt werden)

Anzeigen der Titel 1 und 5, sowie 8-10, 15, 20, 25-29 aus Set 1 im DDB-P3- Format mit Angabe aller Exemplardaten:

s s1 1 5 8-10 15 20 25-29 da

(Titel Nr. 10 erscheint in der Vollanzeige; die folgenden Titel können mit Blättern angezeigt werden)

Anzeigen in der Kurzanzeige:

s k

Anzeigen der Titel- bzw. Normdatensätze 21 - 23 von Set 2:

s s2 21-23

(Es erscheint der Kurzanzeige-Bildschirm, in dessen Bereich diese Nummern liegen; der zuerst angegebene Datensatz ist markiert.)

Anzeigen der Kategorie 4000 der Titeldatensätze eines Sets:

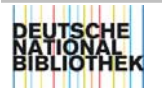

29.11.00

s k4000

Anzeigen des jeweiligen Feldes 3000 in den Titeldatensätzen 1 - 4 von Set 1 in der Kurzanzeige:

s s1 1-4 k3000

Anzeigen der Indexeintragungen und Verknüpfungen der Titel des aktuellen Sets:

s ind

Anzeigen der Indexeintragungen und Verknüpfungen des Titels 2 von Set 1:

s ind s1 2

Anzeigen ihrer Benutzerangaben:

s ben

Anzeigen von Adressierungsangaben der Abteilung Formalerschließung der Deutschen Bücherei:

s adr 101/4

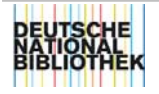

# <span id="page-66-0"></span>*STOP*

Kommando-Gruppe "Allgemeines"

#### **Kurzform:** keine Kurzform

#### **Funktion**

Beenden einer Sitzung. Die Verbindung zum Zentralsystem wird abgebrochen.

#### **Syntax**

**STOP** 

#### **Anmerkungen**

Anstelle des Kommandos können Sie die IBW-Sitzung auch so beenden:

- Klicken Sie mit der linken Maustaste auf die Schaltfläche **X** in der Titelleiste
- Tasten **ALT**+**F4**
- Menü Datei Beenden

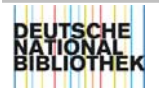